# **TIMEEKEEPER TRAINING**

Employee Self Service (ESS) Time Reporting

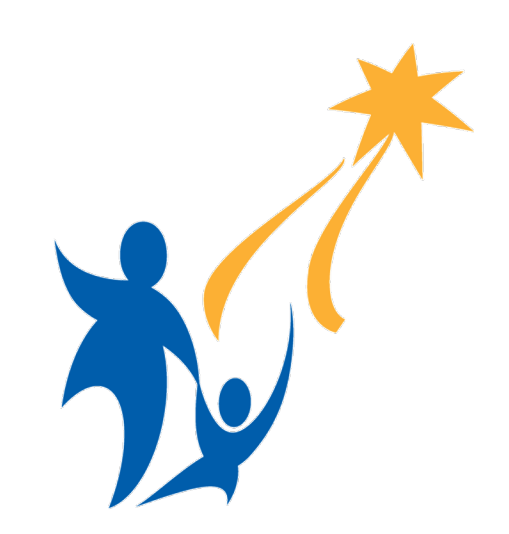

#### **Seattle Public Schools | 555-555-5555 | www.seattleschools.org SEATTLE PUBLIC SCHOOLS**

## **Employee Self Service (ESS)**

- Employee Self Service applications provide you with easy access to your information and services.
- To access ESS, log in to mysps.seattleschools.org
	- Click on ESS/MSS under Links and Resources
	- Click on the Employee Self-Service tab on the SAP Overview screen.

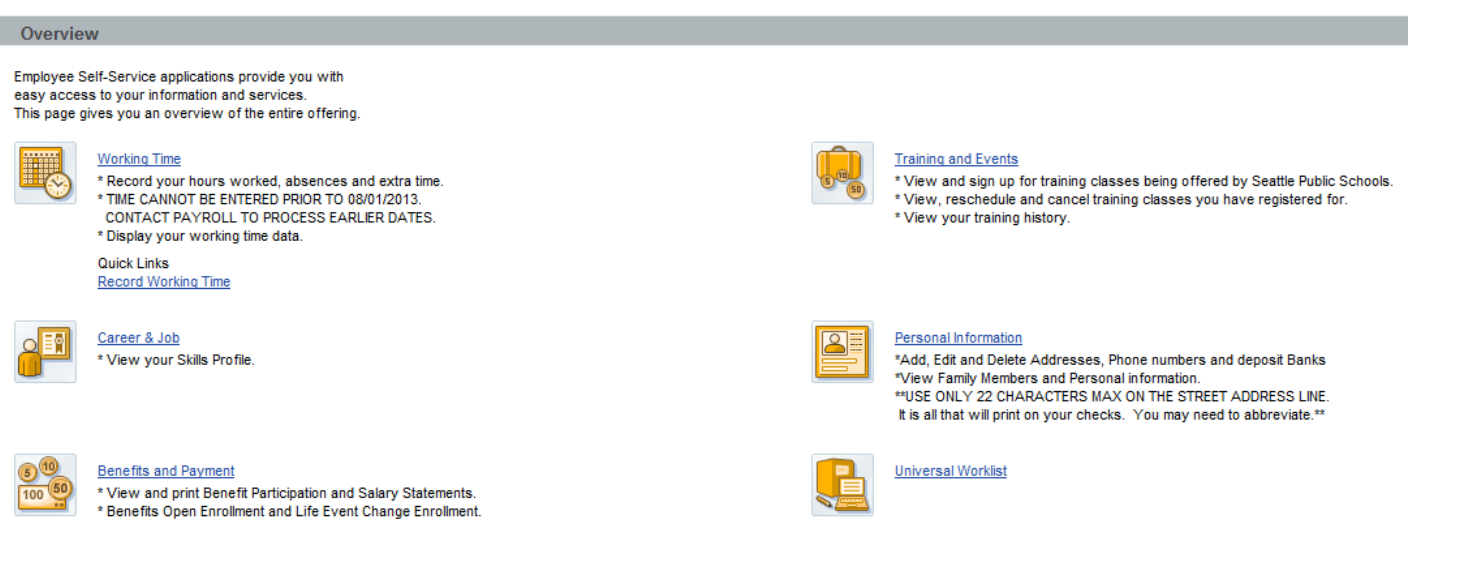

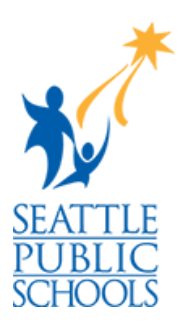

### **Employee Self Service (ESS)**

- *Employee Self-Service (ESS)* provides employees the ability to view and update information related to their employment with the Seattle Public Schools, including:
	- Addresses and phone numbers
	- Direct deposit information
	- Family members and personal information
	- W4 tax withholding information
- Employees can sign up for SPS trainings in ESS and view their training history.
- In addition, employees can view:
	- Monthly salary statements
	- Current absence quotas
	- and benefits participation information.
- One of the major advantages of the ESS system and the resulting information is that the data is displayed in **real-time**. When you view your information in ESS, the most current information is being displayed directly from the Human Resources/Payroll System. It will provide more up-to-date information than your printed paystubs.
- If any of the information you view in ESS appears to be incorrect or if you have questions about the information that is provided, please contact Human Resources immediately.

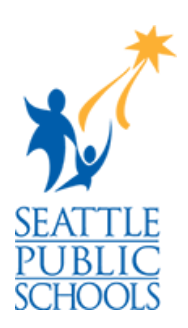

### **Employee Self Service (ESS)**

- ESS is also where employees report their own time. Time that employees should enter in ESS include:
	- absences (negative time)
	- hourly time
	- extra time (provided the extra time does not require a signed timesheet).
- The remainder of this PowerPoint Presentation provides instructions on how to report your time in ESS.

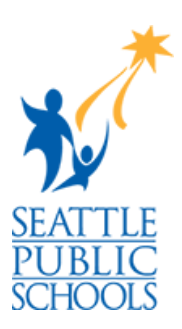

### **Absence and Attendance Codes**

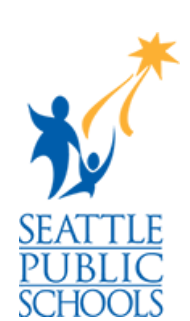

#### **Absence Codes:**

1102 Vacation 1104 Sick Leave 1106 Personal Leave 1108 UNPAID Leave 1109 Snow/Inclement Weather 1110 Bereavement Leave 1114 Jury Duty 1132 UNPAID Sick Leave

2134 Cert Earnings DI 2135 Class Earnings DI (Both 2134 & 2135 are for recording workshop attendance during work day – **no quotas or pay associated with these two attendance types**)

#### **Attendance Codes:**

2200 Class Overtime (1.5) 2202 Class Extra Time (1.0) 2206 Class Double Time (2.0)

2210 Cert Extra Time (non per-diem, approved rates only) 2220 Cert Negotiated Days (Contract-Guaranteed Extra Time) 2221 Cert Tech Pay (Maximum 4 days per school year)

2230 Home Instruction – Extra Time (Must be approved by Nursing Services)

2335 Metro League (approved rates only)

2700 – Hourly Regular Pay

## **Recording Your Time**

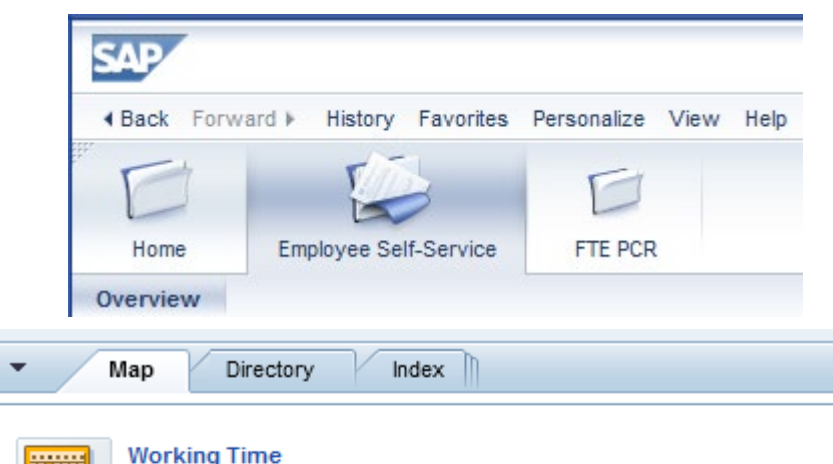

Display and record your absences, hours worked, and extra time

- \*\* Time more than 1 year old cannot be entered
- \*\* Contact your Time Administrator or Payroll Office to process earlier dates

Quick Links Record Working Time • Click on **Employee Self Service** tab

• Click on **Record Working Time**

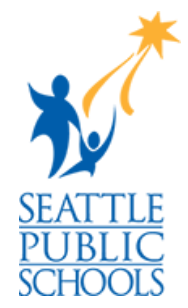

#### **Recording Your Time: Absences**

1. Use the calendar to select the date range you need to record time

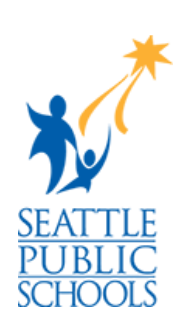

for.

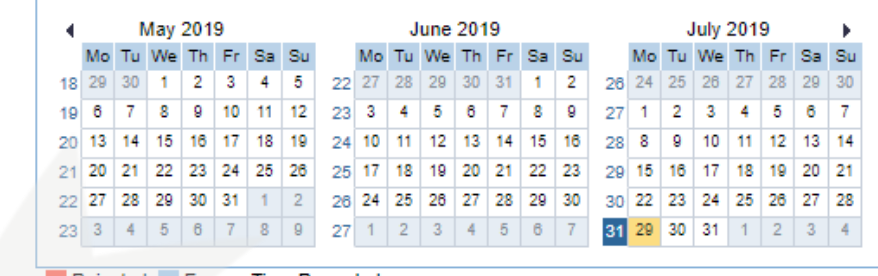

Rejected Excess Time Recorded

2. Click on the down arrow on the **Att./abs. type** field and a list of attendance and absence types will appear. Select the appropriate type.

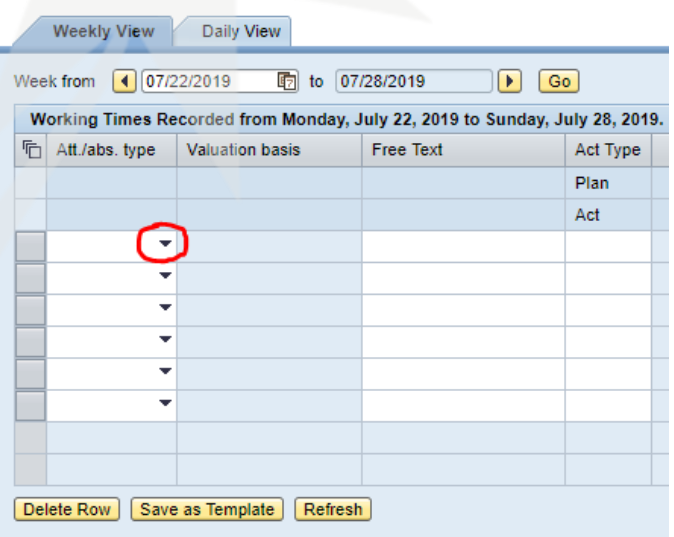

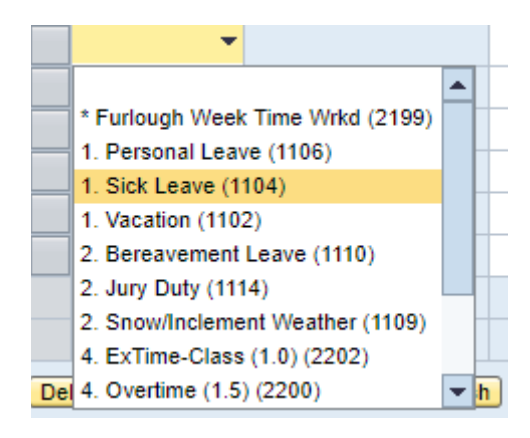

#### **Recording Your Time: Absences**

- 3. In the **Free Text** column, enter a short absence reason.
- 4. In the **Date** column, enter the number of hours you were/will be absent.
- 5. Click **Save** in the upper-left of the Record Working Times window**.** A message confirming your data has been saved will appear below the save button.

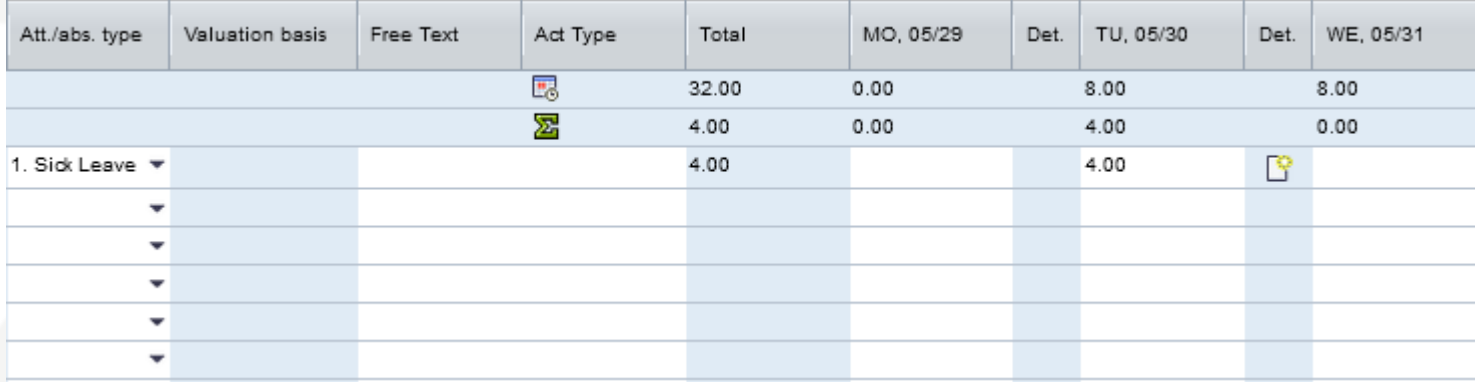

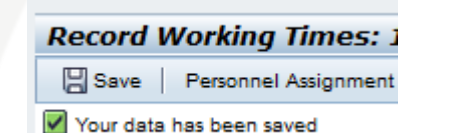

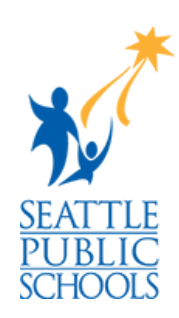

### **Recording Your Time: Hourly Time**

Hourly employees who have ESS access can record their regular working hours in Employee Self-Service. The procedure follows the absence reporting process

- 
- 1. Use the calendar to select the date range you need to record time for.
- 2. Click on the down arrow on the **Att./abs. type** field and a list of attendance and absence types
- 3. In the **Free Text** column, enter a short attendance reason.
- 4. In the **Date** column, enter the number of hours you worked.
	- Hourly time should never be entered prior to being worked.
- 5. If time looks correct, click **Save.**

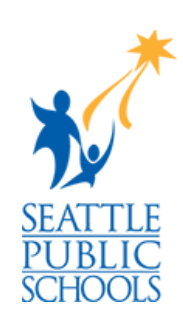

#### **Recording Your Time: Extra Time**

Some employee extra time can and should be entered into ESS, but there are exceptions.

Extra time should **\*not\*** be entered into ESS and instead should be submitted via extra time form if:

- It is through a program or department different from where you regularly work
- Additional documentation is required for verification (ex. a funding authority signature)

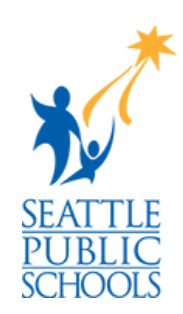

#### **Recording Your Time: Extra Time**

Recording your extra time in ESS follows the same steps as absence reporting, but with one additional step for certain attendance types:

- 1. Use the calendar to select the date range you need to record time for.
- 2. Click on the down arrow on the **Att./abs. type** field and a list of attendance and absence types
	- See next slide for special instructions regarding absence types 2210 and 2235
- 3. In the **Free Text** column, enter a short description of the extra time.
- 4. In the **Date** column, enter the number of hours you worked.
- 5. If time looks correct, click **Save.**

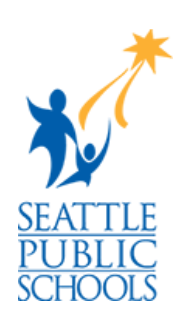

### **Recording Your Time: Extra Time**

If you are using Attendance Types 2210 or 2335, you will need to take additional steps. After selecting 2210 or 2335, click the "Act Type" field and a pop-up menu will appear.

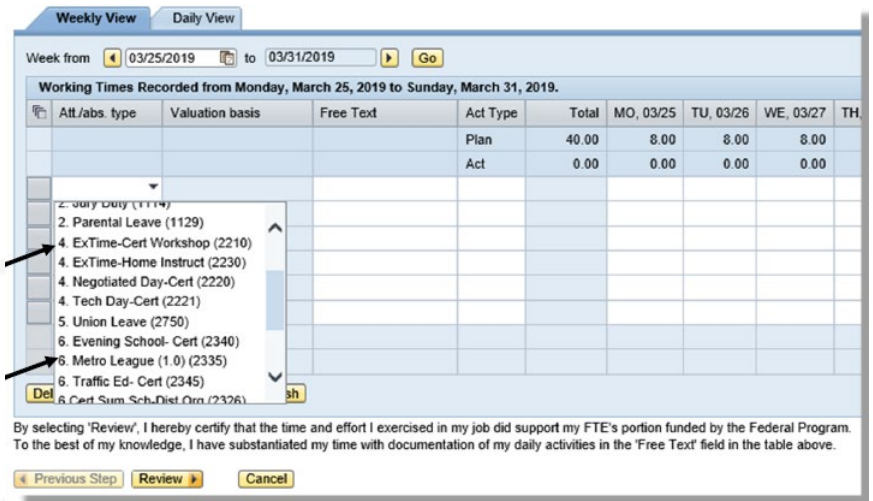

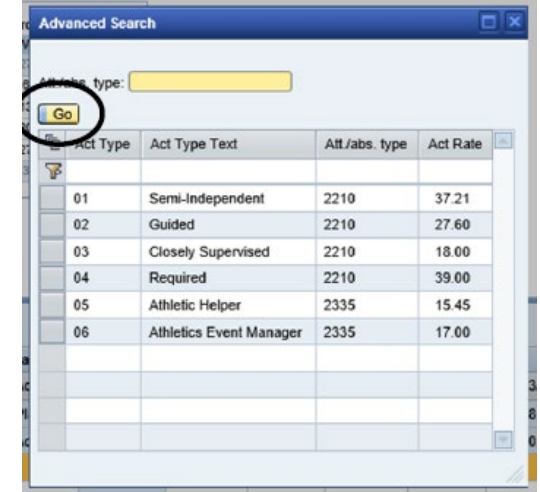

In the pop-up, click on the **Go** button to populate the table and then select the Activity Type corresponding with the activity or task you performed.

That Activity Code will populate the Valuation Basis box.

**NOTE: If you are unclear which activity type your extra time corresponds to, check with your timekeeper or manager.**

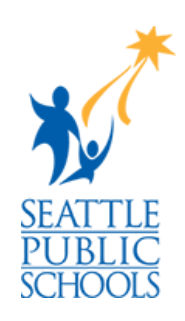

## **Logging Off**

**New Session** Log off

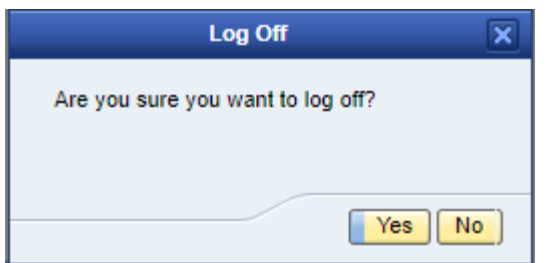

- Click **Log Off** in the top-right corner of the page
- Click **Yes**

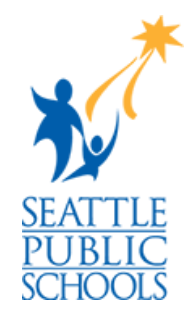

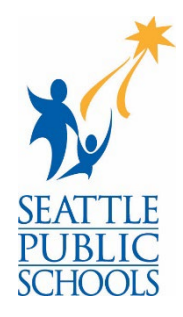

- For Payroll support, contact your Payroll Specialist.
- For technical support, contact the Techline at 2-0333 (206-252-0333)

**Seattle Public Schools Payroll | payroll@seattleschools.org**

# **Thank you!**

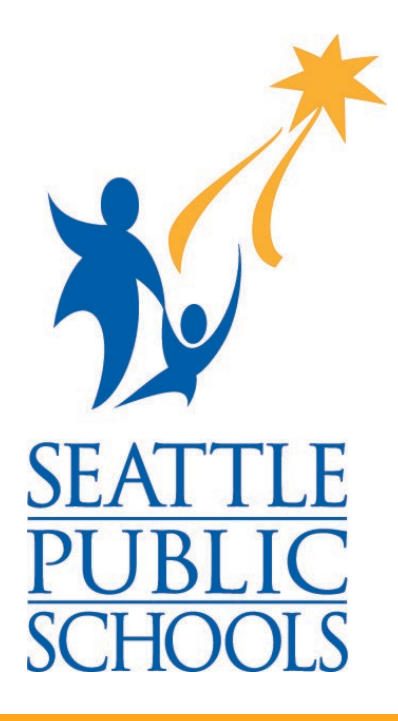

**Seattle Public Schools Payroll | payroll@seattleschools.org**